# eGO5 Manager User Guide

# **CONTENTS**

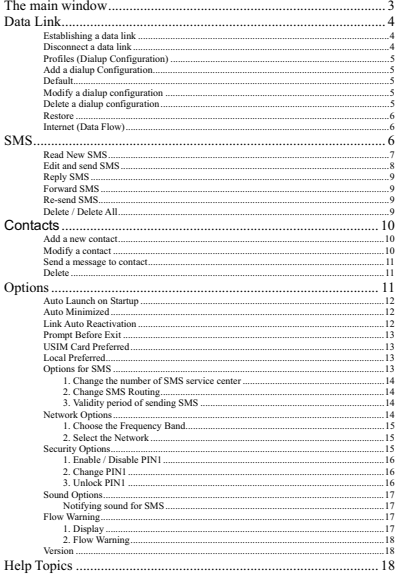

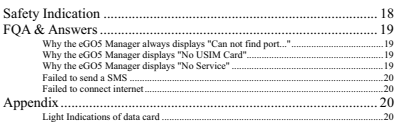

## **The main window**

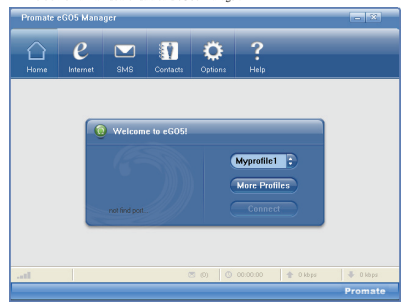

Here's the main window of data card eGO5 Manager:

The display of data card's status, where items included are status bar, carrier's logo, network in use, number of unread messages, network connecting time and forward/reverse rate. If there's no USIM card inserted, a message "No USIM Card!" shows.

Main menu includes: Home, Internet, SMS, Contacts, Options, Help. Make proper configuration to functions and the data card.

# **Data Link**

You can establish a dialup data link over GSM/WCDMA via the data card.

The dialup data link requires the coverage of GSM, GPRS, EDGE or WCDMA. In each of the link, the data card will be connected to a specific phone number.

#### **Establishing a data link**

1) Select **More Profiles**,

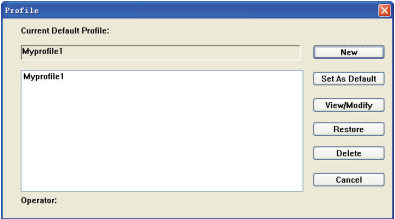

2) Choose a profile in the list, and then click on "Set As Default",

3) Click on the button "Connect", to establish a data link.

## **Disconnect a data link**

To disconnect, Click on the button "Disconnect".

## **Profiles (Dialup Configuration)**

#### **Add a dialup Configuration**

#### 1) Select **More Profiles**,

2) Select "New", enter the Profile Name and choose a Network in the popup window; setup for the dialup in the advanced options; click on "Finish" to save and close the window.

噝 Each profile depends on the setup settings of the carriers. For example, UAG Etisalat GPRS only requires to set the dialup number as User ID: etisalat ae, Password: etisalat ae, Dial No.: \*99#, APN: etisalat.ae.

噝 If the settings of CSD, DNS, PPP and TCP/IP are needed, click on "Advanced Settings" and make proper selections. After completing, click on "OK" to save and close the window. Refer to Windows' network properties for these settings.

### **Default**

1) Select **More Profiles**,

2) Choose a profile in the list, and then click on "Set As Default".

#### **Modify a dialup configuration**

- 1) Select **More Profiles**,
- 2) Choose a profile in the list, and then click on "View/Modify",
- 3) Make proper modifications,
- 4) Click on "Finish" to save and close the window.

#### **Delete a dialup configuration**

- 1) Select **More Profiles**,
- 2) Choose a profile in the list, and then click on "Delete",
- 3) In the confirmation box, click on "OK" to proceed.

#### **Restore**

1) Select **More Profiles**,

2) Click on "Restore" for initial settings.

## **Internet (Data Flow)**

To view the data card's traffic statistics in real time or of current or last month, select "Internet-->Current Statistic", "Internet-->Usage--This Month" or "Internet-->Usage--Previous Month".

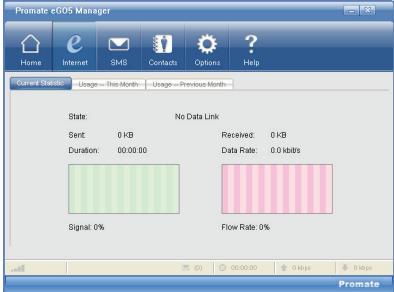

## **SMS**

SMS, or Short Messaging Service, is a value-added service provided by carriers, which allows you send and receive short messages. It requires subscription, so contact your service provider to make sure you are authorized to use SMS.

If you are a subscriber, any other people can send short messages through any ways supported by your service provider.

When you're offline, the short messages are stored temporarily on the network. And once you are connected, they will be sent to your USIM card and you will be notified by eGO5 Manager of new messages. If the capacity of SMS is full, you will not be able to receive any new messages unless you remove some of the old messages. When new messages coming as the window is minimized, a message box on the system bar will remind you there are new incoming messages.

In the SMS window, you may:

- y Read
- y Edit and send
- View the sent
- y Reply or forward
- \* Delete SMS

### **Read New SMS**

1) Select "SMS" to open the "Inbox", as below:

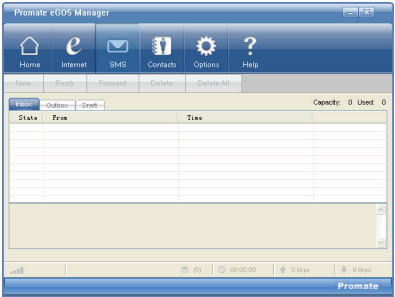

2) Click an unread SMS (<sup>23</sup>) to view.

- $\mathbf{\hat{m}}$  SMS stored in local;  $\mathbf{\hat{m}}$  SMS stored in the USIM card.
- 噝 Click on "From" (inbox) or "To" (outbox) to sort the list by name or phone number; Or click on "Time" to sort list by receiving (inbox) or sending (outbox) time.
- 噝 On the upper right corner shows the total capacity (of both Local and the USIM card) and the used amount. The total capacity varies with different USIM cards.

#### **Edit and send SMS**

- 1) Select "SMS" to open the "Inbox" ,"Outbox" or "Draft",
- 2) Click on "New",

3) Edit your short message and enter the phone number, click on "Send".

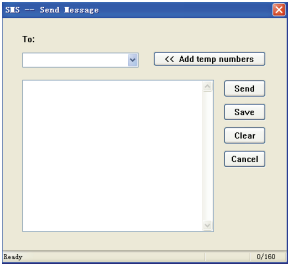

In the SMS editing window:

- 噝 Select "Add temp numbers" after enter to the number. This phone number will be added into the dropdown list.
- 噝 Select the dropdown list to open the phone book and choose a contact.
- 噝 Click on "Save" to store the message in the Outbox.
- 噝 Click on "Clear" to blank all the editing.

噝 Click on "Cancel" to revoke and close the window.

#### **Reply SMS**

- 1) Select "SMS" to open the "Inbox"
- 2) Choose the message and click on "Reply"
- 3) Edit your short message, and then click on "Send".

### **Forward SMS**

- 1) Select "SMS" to open the "Inbox" or "Outbox",
- 2) Choose the message and click on "Forward",
- 3) Enter the forwarded phone number or select one from the dropdown list, and then click on "Send".

### **Re-send SMS**

- 1) Select "SMS" to open the "Outbox",
- 2) Select the message, and then click on "Retry".

#### **Delete / Delete All**

- 1) Select "SMS" to open the "Inbox", "Outbox" or "Draft";
- 2) Choose the message(s) and click on "Delete", Or click on "Delete All" to remove all your

messages,

3) In the confirmation box, click on "OK" to proceed.

## **Contacts**

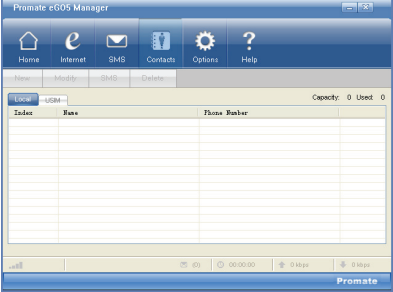

Select "Contacts", there are two tabs : Local and USIM, as below:

- 噝 Click on Name or Phone Number to sort either by name or by phone number.
- 噝 On the upper right corner shows the total capacity and the used amount. For the USIM tab, the total capacity varies with different USIM cards.

### **Add a new contact**

- 1) Select "Contacts",
- 2) Click on "New",
- 3) Enter the name and phone number,
- 4) Click on "OK" to save.

#### **Modify a contact**

1) Select "Contacts",

- 2) Choose the contact in the list and click on "Modify", or double-click the entry,
- 3) Edit the name and phone number,
- 4) Click on "OK" to save.

#### **Send a message to contact**

- 1) Select "Contacts",
- 2) Choose the contact and click on "SMS",
- 3) Edit your short message, and then click on "Send".

### **Delete**

- 1) Select "Contacts",
- 2) Choose the contact and click on "Delete" to remove your contact,
- 3) In the confirmation box, click on "OK" to proceed.

## **Options**

In "Options", you can set all the necessary features or configure the data card.

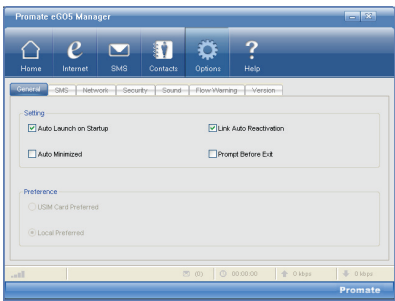

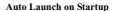

If selected, eGO5 Manager will come up and running after Windows startup. Otherwise, you have to do it manually (either by clicking on a shortcut on the desktop or from "Start" menu).

1) In the main window, select "Options $\rightarrow$ General",

2) Select the checkbox "Auto Launch on Startup".

#### **Auto Minimized**

If selected, eGO5 Manager will be minimized. You can check the current status on the system

bar.

1) In the main window, select "Options $\rightarrow$ General"

2) Select the checkbox "Auto Minimized".

#### **Link Auto Reactivation**

If selected, Manager will try to reactive the internet link disconnected by Out Of Service when the service recovers.

1) In the main window, select "Options-->General

2) Select the checkbox "Link Auto Reactivation".

#### **Prompt Before Exit**

If selected, Manager will prompt a message window before exit.

Note: Closing the Manager will cause the data card to power off, this may need some seconds usually.

1) In the main window, select "Options-->General",

2) Select the checkbox "Prompt Before Exit".

#### **USIM Card Preferred**

If selected, short messages will be saved into the USIM card first.

1) In the main window, select "Options $\rightarrow$ General"

2) Select the radio button "USIM Card Preferred".

## **Local Preferred**

If selected, short messages will be saved into the local storage first.

1) In the main window, select "Options->General",

2) Select the radio button "Local Preferred".

### **Options for SMS**

You may:

- y Change the SMSC number
- Change the default routing
- Change the valid time of sending SMS

1. Change the number of SMS service center

When a short message is sent, it will be kept in the SMSC until it reaches the receiver. This number is the SMSC that your messages go to, and it can be obtained from the USIM card.

Change the number only under your service provider's suggestion.

1) In the main window, select "Options $\rightarrow$ SMS"

2) Change the number of "Service Center" per requirement,

3) Click on "Apply" to save.

#### 2. Change SMS Routing

 SMS Routing is the preferred domain to send SMS. It will be either "CS preferred" (default) or "PS preferred":

1) In the main window, select "Options $\rightarrow$ SMS".

2) Select "CS preferred" or "PS preferred" in the dropdown list of "Routing" per requirement.

#### 3. Validity period of sending SMS

It is the length of time that your messages will be stored for on the network waiting to be sent. If the receiver cannot receive SMS for disconnection or any other reasons (e.g., the capacity of SMS is full), your message will be saved on the network for the time you specified here. If the valid time has past, the messages won't be sent.

1) In the main window, select "Options $\rightarrow$ SMS".

2) Select the time unit in "Unit" dropdown list, and time value in "Value".

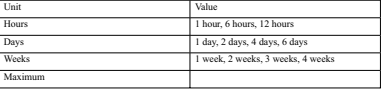

#### **Network Options**

Depending on the region, you may be covered by several networks at the same time. By default, the data card will choose an available network by your account. You may also choose the network from the list in eGO5 Manager while your options are up to your account.

1. Choose the Frequency Band

By default, the data card will pick a Frequency Band automatically, unless the carrier has a special instruction.

1) In the main window, select "Options $\rightarrow$ Network".

2) Select one in "Frequency Band" dropdown list.

Details of each frequency band (FB):

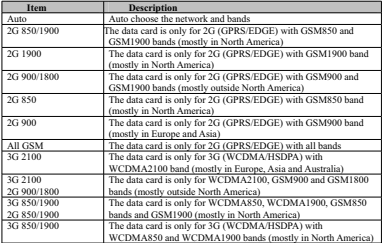

2. Select the Network

1) In the main window, select "Ontions $\rightarrow$ Network"

2) Select "Automatic" or "Manual" in "Network Selection".

Automatic – the data card will choose a proper network.

Manual – users will pick the network in eGO5 Manager.

#### **Security Options**

USIM card is a microchip containing important information which will be used by the

network to identify you ID for available services.

There are two PINs in the card:

PIN1 is to enable/disable the security function of USIM card, preventing unauthorized use of your account if the USIM card is lost or stolen.

PIN2 is to enable/disable Fixed Dialing Numbers, restricting outbound calls with limited phone numbers.

You have limited times (usually 3) of entering PIN1 or PIN2. If you have incorrect inputs for more than the limited times, the PIN will be locked up.

#### 1. Enable / Disable PIN1

PIN1 is to prevent unauthorized users from using your USIM card. Once your USIM card has been protected by activated PIN1, a correct PIN1 must be entered before using the USIM card in a data card or other devices (such as a mobile phone).

Contact your carrier for PIN1 before you enable this feature.

Once the USIM card activated, PIN1 is required whenever you insert or restart your data card.

1) In the main window, select "Options $\rightarrow$ Security",

2) If PIN1 is now disabled, click on "Enable" and enter the PIN1, or if PIN1 is already enabled, click on "Disable" and enter the PIN1 to disable the feature.

#### 2. Change PIN1

1) In the main window, select "Options $\rightarrow$ Security",

2) If PIN1 is now disabled, enable it,

3) Click on "Change"

- 4) Enter the old PIN1,
- 5) Enter the new PIN1,
- 6) Retype the new PIN1 to confirm,
- 7) Click on "OK" to save.

#### 3. Unlock PIN1

- 1) Obtain the PUK1 code from your carrier,
- 2) Enter the PUK1 and click on "OK",
- 3) Enter the new PIN1,
- 4) Retype the new PIN1 to confirm,

5) Confirm the change.

#### **Sound Options**

In "Options", the "Sound" page contains the settings of notifying sound for SMS, and you can also preview your sound after settings.

Notifying sound for SMS

Pick your favorite music as notifying sound for incoming messages, only the wav format is supported.

1) In the main window, select "Options $\rightarrow$ Sound"

2) Choose one in the "Message Ring", or click on "Select from" to locate a music file in your PC as your notifying sound.

#### **Flow Warning**

In "Options", "Flow Warning" contains settings of displaying contents and mode of flow statistics and setting of threshold for alert.

1. Display

The display of statistics on flow can be set by data or by time:

1) In the main window, select "Options→Flow Warning"

2) Select the checkbox "Warn when a limit is approaching" to activate,

3) To display by data, select "Data Limits (MB)" and enter the value of data range, or to display

by time, select "Time Limits (Hours)" and enter the value of time range,

4) In the dropdown list "Beginning day of month to calculate flow", choose the starting date of the statistics,

5) Click on "Apply" to save.

噝 To clear all the records of flow statistics, click on "Delete History" and confirm to proceed.

#### 2. Flow Warning

When the data flow or network connection time has reached into some pre-set range, a notifying message will be popped up to alert.

1) In the main window, select "Options >Flow Warning".

2) In the dropdown list "First warning point (%)", select one for the first-time notification,

3) In the dropdown list "Second warning point (%)", select one for the second-time notification

4) Click on "Apply" to save.

### **Version**

To view versions, select **Options > Version** in the main window.

**Promate Technologies eGO5 Manager ver 2.0 www.promate.net Copyright promate technologies 2007**

## **Help Topics**

Through Help Topics, you can learn the details of each menu in eGO5 Manager for a quick understanding of functions of data card.

To read, select "Help" in the main window.

## **Safety Indication**

Remove the data card

1) Close eGO5 Manager,

2) Click on the icon "Remove the hardware safely" on the system bar to stop the data card,

3) Remove the data card.

## **FQA & Answers**

If you have the following problems when using the data card, you can try the following resolutions. If the problem still exists, please contact the data card's technical support.

#### **Why the eGO5 Manager always displays "Can not find port..."**

1) The data card isn't inserted properly, and please reinsert the data card again. 2) The data card driver is not installed or has problems, please check the Windows "Device Manager", reinsert the data card or reinstall the driver, restart Windows if necessary. 3) On some version Vista system, you may need to turn off the "User Account Control(UAC)" function. Please select the Windows "Control Panel"/"User Account"/"Enable/Disable User Account Control" and turn off the function.

4) On some system, you may need to reinstall the drivers after changing the USB port.

#### **Why the eGO5 Manager displays "No USIM Card"**

1) The USIM card isn't inserted properly, such as inserted reverse, please insert the USIM card correctly again.

2) The USIM card was corrupted or unsupported.

#### **Why the eGO5 Manager displays "No Service"**

1) There's no GSM or WCDMA network coverage or the signal is poor, please change to a place there's good network coverage or use the USB cord.

2) Sometimes the data card need more time to acquire the network, e.g. the network coverage is complex, please wait a little longer.

3) The network setting is wrong, such as set to only use the 3G frequency band at a place where has only 2G network. Refer to the "Network Options".

4) The USIM account is stopped.

### **Failed to send a SMS**

- 1) The SMS center is wrong, please set a correct SMS center number in the "SMS service center".
- 2) Other network reason, such as network is busy, please try later.

#### **Failed to connect internet**

1) The USIM account is without data service.

2) The internet profile is not correct, e.g. the APN (Access Point Name) is wrong. Please set a correct internet profile, refer to the "Profiles (Dialup Configuration)".

3) Windows' error or modem error, please check the error code in modem log.txt, this file is in the folder where the eGO5 Manager is installed. For more information, please refer to the Windows online help.

4) Network error, please check the error code in modem log.txt, this file is in the folder where the eGO5 Manager is installed. For more information, please refer to the Windows online help.

## **Appendix**

## **Light Indications of data card**

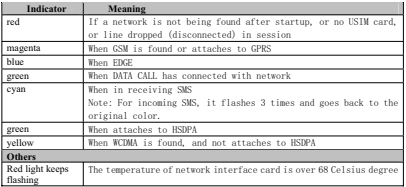